# **Kindle Fire & eInk** Get eBooks from ELIBRARY**NJ** for

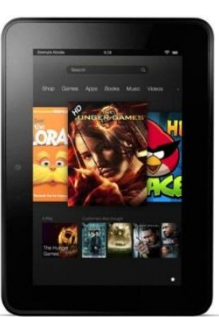

Borrow eBooks to read on your Kindle. All you need is an Ocean County Library card (<\$25 in fees), a free app, Internet access and an Amazon account.

## **Instructions:**

To see an instructional video go to: <http://help.overdrive.com/#videos> and select Kindle Fire Tablets.

*With Kindle Fires, you can read two different formats of eBooks: Kindle eBooks or EPUB eBooks. These instructions describe how to download Kindle eBooks via the Amazon website. The borrowed titles will appear in your Kindle library. EPUB eBooks are retrieved and accessed using a free app called OverDrive. Follow instructions fo[r Android](http://theoceancountylibrary.org/downloads/Android%20Quick%20Guide%20for%20eLibraryNJ12.29.2014.pdf) devices. Or you can read OverDrive READ eBooks in the internet browser.*

#### **Search for, Check Out and Download eBooks**

- 1. Go to www.elibrarynj.com on your Fire (if you have a black-and-white Kindle you need to do this on a computer).
- 2. **Login every time you visit eLibraryNJ before searching** to see thousands of eBooks available only to OCL customers! Tap 'Sign in.' Tap the down arrow next to select library. Choose 'Ocean County Library,' then 'Go.' Type your library card # without spaces. Press 'Sign in.'
- 3. If you are searching with your Kindle Fire, tap at the top of the screen and then tap **Advanced Search**. If you are using a computer, click Advanced Search at the top right-hand side of the screen.
- 4. In the Format field, change from 'All Formats' to '**Kindle Book.**' Scroll down and tap 'Search.'
- 5. If you want something to check out immediately, scroll down and check the box to '**Show only titles**  with copies available.' Otherwise leave box unchecked to see all titles, including those with waiting lists. Tap 'Search.'
- 6. In your results, on each book cover, you will see a small picture of an open book. This picture will be **dark gray** if the book is **available** and light gray if there is a waiting list. Select a book. To borrow, tap 'Borrow'; to read a Sample, Tap 'Sample'; to add it to your Wish List, tap the ribbon; to see a description, tap 'More.' If title is unavailable, tap 'Place a Hold' & type your email address. When notified by email, checkout within 3 days; or opt for auto checkout.

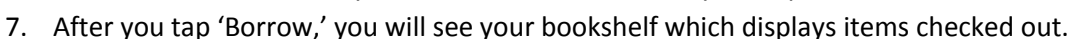

- 8. Tap 'Download.' Select a format (check box for **Kindle Book**). Tap 'Confirm and Download.'
- 9. Amazon.com opens. Tap 'Get Library Book.' Under 'Deliver To,' make sure you see the correct name of the device where you want to download the eBook. If not, click the down arrow to select another device. If not signed in, sign in **with the Amazon account that the Kindle is registered to** or create an account and register the device. Tap 'Continue.'
- 10. If the Kindle is connected to Wi-Fi, the eBook will appear on your device immediately. If not, it will download as soon as the Kindle connects to the Internet. If it does not appear right away, tap the Settings button in the upper right-hand corner and then tap Sync.

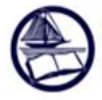

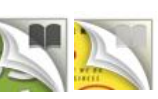

### **To Return a Library eBook:**

Library eBooks are **automatically returned** at the end of the lending period. You don't have to worry about late fees. However, the book will continue to appear on your Kindle until you delete it from your device (the cover image will display the title and the words "loan ended."). To remove the image from your Kindle, press and hold the cover image on your Carousel. Tap Remove from Device.

If you finish an eBook early or decide you no longer want it, you can return it to free up 1 of your 5 allotted checkouts and make the eBook available to other customers.

- 1. Go to Amazon.com and sign in with your username and password. Tap 'Your Account' in the top right corner. Tap 'Manage Content and Devices.'
- 2. You will see a list of titles that are on your device under the heading called 'Your Content.' Look for the title that you want to return and/or delete from your Kindle. Tap the **Actions** button – "…" - to the left of the title.
- 3. Tap **Return This Book** and then tap 'Yes' when you are asked whether you are sure that you want to return it. The book is removed from your list of Kindle contents.

#### **On eLibraryNJ, you can:**

- Check out 5 items and place 5 items on hold at a time.
- Decide how long you would like to borrow your eBooks. Tap Account, then Settings. Under Lending Period, tap on the number of days that you would like (7, 14, or 21).
- Renew eBooks one time. The Renew option will appear 3 days before a title's expiration date. Simply tap 'Renew' to activate the renewal option. If there are existing holds on the item, the Renew option will be grayed out; however, you can still place a hold on the book.
- Manage the titles on your reserve list under Account > Holds. Tap Options next to a title to suspend or cancel your hold, change your email address, or opt to have an eBook checked out to you automatically when it becomes available.
- Create a Wish List of titles that you want to read, Rate books that you liked or disliked, or find books that are recommended for you based on titles that you've borrowed. View these options by taping Account then Lists.
- Select which eBooks you want to see based on audience level (juvenile, young adult, general adult, mature adult). Choose whether or not to display books with graphic book covers. Go to Account then Settings; select the Maturity Level and Cover Images that you want to see.
- Search for an eBook using the Menu bar at the top of the page to browse by genre.

For technical assistance with problems using eLibraryNJ, call your local library branch or submit a request via the Support link on the eLibraryNJ Help page. For Kindle related issues, see the [support page](http://www.amazon.com/gp/help/customer/display.html/?nodeId=200127470) on Amazon's website.

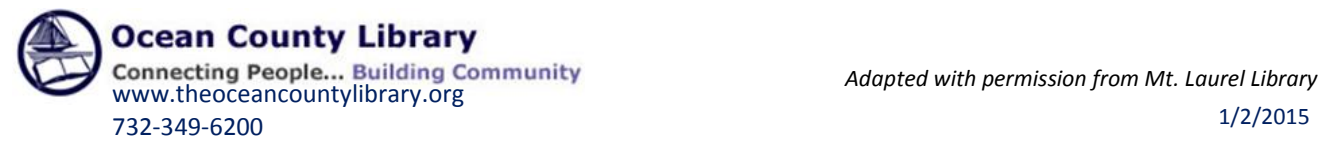